# Πανεπιστήμιο Θεσσαλίας Πολυτεχνική Σχολή Τμήμα Μηχανολόγων Μηχανικών Βιομηχανίας

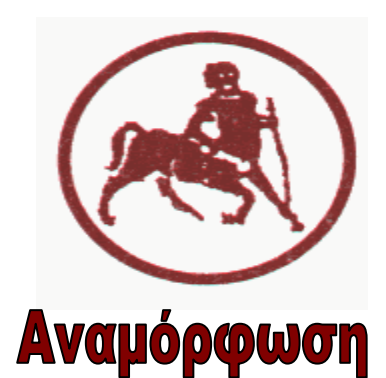

# Προπτυχιακού Προγράμματος Σπουδών

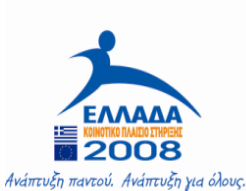

ΥΠΟΥΡΓΕΙΟ ΕΘΝΙΚΗΣ ΠΑΙΛΕΙΑΣ ΚΑΙ ΘΡΗΣΚΕΥΜΑΤΩΝ

ΕΙΔΙΚΗ ΥΠΗΡΕΣΙΑ ΔΙΑΧΕΙΡΙΣΗΣ ΕΠΕΔΕΚ

EYPONAÏKH ENOSH ΣΥΓΧΡΗΜΑΤΟΔΟΤΗΣΗ EYPONAÎKO KOINONIKO TAMEIO EYPONAÏKO TAMEIO NEPIOEPEIAKH∑ ANANTYŦH∑

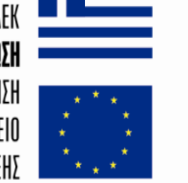

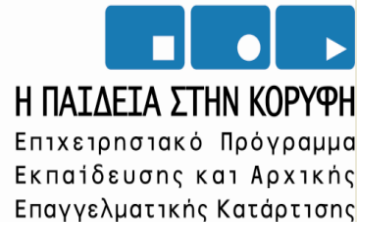

**ΠΕ9 ΔΗΜΙΟΥΡΓΙΑ ΓΡΑΦΕΙΟΥ ΔΙΑΣΦΑΛΙΣΗΣ ΠΟΙΟΤΗΤΑΣ ΣΠΟΥΔΩΝ ΚΑΙ ΕΡΕΥΝΑΣ Β΄ Φάση**

> **CASE STUDIES ΕΦΑΡΜΟΓΗΣ ΕΜΠΟΡΙΚΟΥ ΛΟΓΙΣΜΙΚΟΥ ΣΤΗΝ ΕΚΠΑΙΔΕΥΤΙΚΗ ΔΙΑΔΙΚΑΣΙΑ**

**ΕΦΑΡΜΟΓΗ ΕΞΕΛΙΓΜΕΝΩΝ ΛΟΓΙΣΜΙΚΩΝ ΜΗΧΑΝΙΚΗΣ ΟΡΑΣΗΣ ΣΕ ΕΡΓΑΣΤΗΡΙΑΚΕΣ ΜΕΤΡΗΣΕΙΣ ΣΤΗ ΜΗΧΑΝΙΚΗ ΤΩΝ ΡΕΥΣΤΩΝ**

> ΣΥΝΤΑΚΤΗΣ ΚΑΠΤΣΙΑΝΟΥ ΔΗΜΗΤΡΑ

**Βόλος, Δεκέμβριος 2007** 

# Πίνακας Περιεχομένων

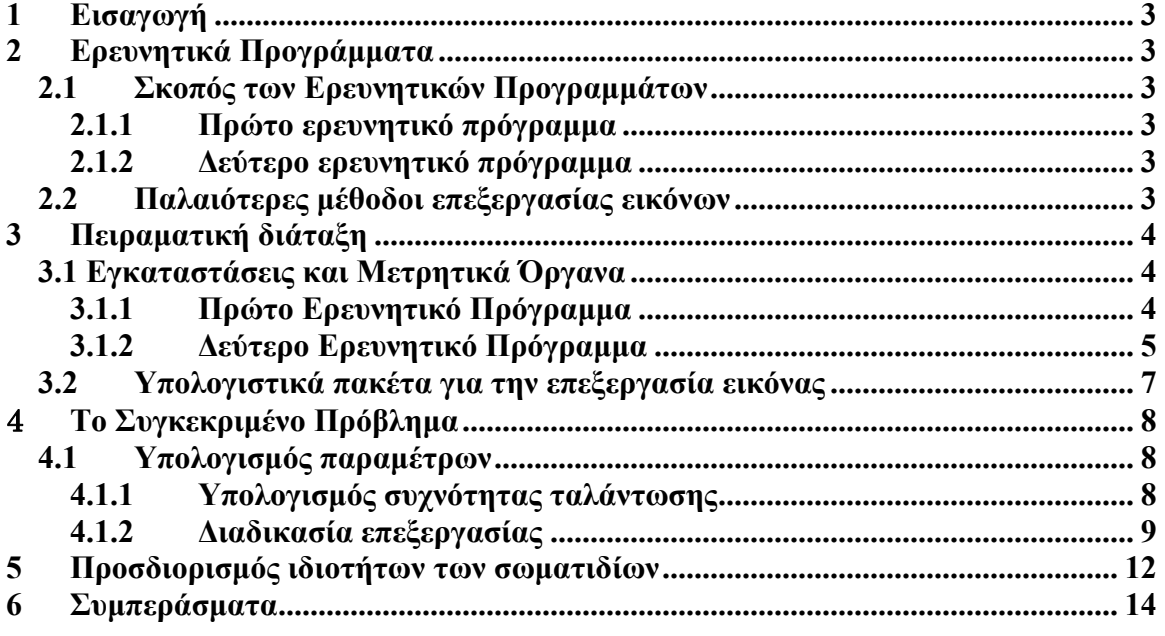

# **1 Εισαγωγή**

Στο εργαστήριο Ρευστομηχανικής και Στροβιλομηχανών λαμβάνουν χώρα δύο ερευνητικά προγράμματα σημαντικό μέρος των οποίων αφορά τη λήψη αποτελεσμάτων με επεξεργασία εικόνας.

# **2 Ερευνητικά Προγράμματα**

### *2.1 Σκοπός των Ερευνητικών Προγραμμάτων*

#### **2.1.1 Πρώτο ερευνητικό πρόγραμμα**

Σκοπός του συγκεκριμένου έργου είναι η κατανόηση των μηχανισμών που υπεισέρχονται στην εμφάνιση ασταθών φορτίων σε πτερύγια ανεμογεννητριών όταν αυτά υπόκεινται σε ειδικής μορφής ταλάντωση και η παραγωγή πειραματικών αποτελεσμάτων χρήσιμων για την επιβεβαίωση και περαιτέρω ανάπτυξη υπολογιστικών κωδίκων.

Ένα μέρος της έρευνας θα εστιάσει στην οπτικοποίηση της ροής που θα έχει σαν σκοπό την μελέτη του απορεύματος του πτερυγίου με την μελέτη των χαρακτηριστικών των δινών που σχηματίζονται.

Επίσης η ανάλυση της εικόνας μπορεί να δώσει πληροφορίες για τη μετατόπιση και κατά συνέπεια για την επιτάχυνση.

Η οπτικοποίηση της ροής θα πραγματοποιηθεί στην αεροσήραγγα του εργαστηρίου και στην υδροδεξαμενή μεταφερόμενης τράπεζας.

#### **2.1.2 Δεύτερο ερευνητικό πρόγραμμα**

Στόχος της συγκεκριμένης πειραματικής μελέτης είναι η κατανόηση της συνεισφοράς ορισμένων παραμέτρων ροής στην ανάμειξη και διάχυση ουσιών σε πολύπλοκες τυρβώδεις συνθήκες. Τέτοιες ροές εμφανίζονται στο περιβάλλον και σε πολλές βιομηχανικές διαδικασίες της παραγωγής όπως τυρβώδης καύση.

Σημαντικό μέρος της έρευνας αφορά τη μελέτη των γεωμετρικών χαρακτηριστικών των δινών τα οποία θα δώσουν πληροφορία για τη διασπορά της ουσίας που έχει επιλεγεί. Επίσης είναι δυνατή και η μέτρηση της συγκέντρωσης της ουσίας με την επεξεργασία της εικόνας.

#### *2.2 Παλαιότερες μέθοδοι επεξεργασίας εικόνων*

Παλαιότερα η επεξεργασία των video βασιζόταν στο γενικό πλαίσιο της ψηφιακής επεξεργασίας εικόνας με το λογισμικό MATLAB και freeware λογισμικό από το internet (Virtualdub, Irfan view)

Η ανάλυση της έντασης ακτινοβολίας του pixel (pixel intensity) έδινε τις πληροφορίες που αφορούσαν στον υπολογισμό διαφόρων παραμέτρων όπως η απόσταση των δινών von-Karman στο απόρευμα κυλίνδρου.

# **3 Πειραματική διάταξη**

### *3.1 Εγκαταστάσεις και Μετρητικά Όργανα*

#### **3.1.1 Πρώτο Ερευνητικό Πρόγραμμα**

#### **Αεροσήραγγα**

Η αεροσήραγγα του Εργαστηρίου Μηχανικής Ρευστών και Στροβιλομηχανών του Τ.Μ.Μ.Β, η οποία χρησιμοποιείται είναι ανοικτού κυκλώματος και λειτουργεί με αναρρόφηση. Αποτελείται από το συλλέκτη, το τμήμα δοκιμών, το τμήμα του ανεμιστήρα και το διαχύτη. Η μέγιστη επιτυγχανόμενη ταχύτητα είναι της τάξης των 20 m/s.

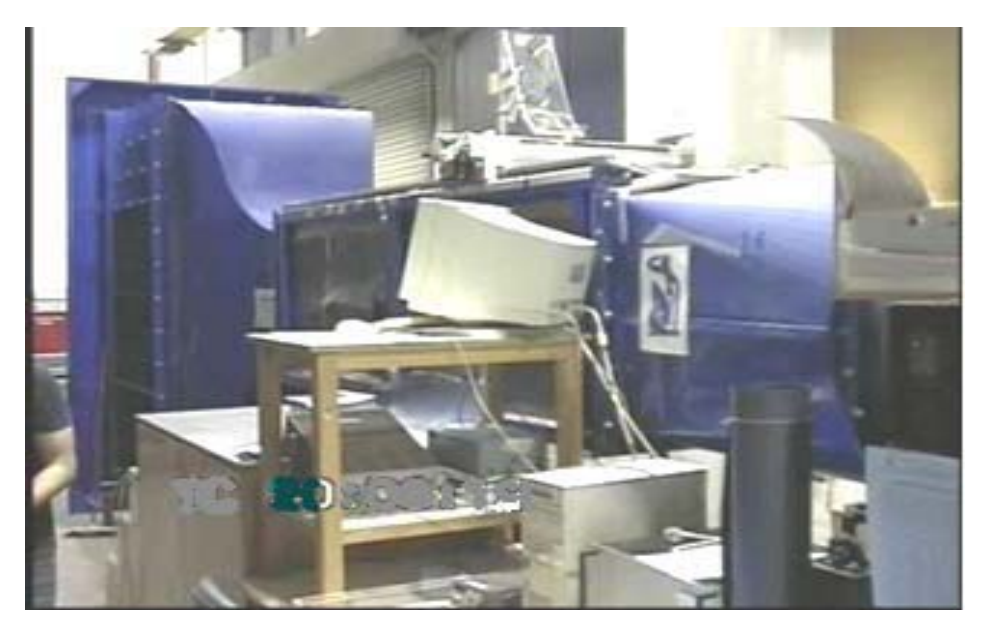

**Εικόνα 1: Αεροσήραγγα του Εργαστηρίου Μηχανικής Ρευστών και Στροβιλομηχανών του Τ.Μ.Μ.Β.** 

#### **Πειραματικά Μοντέλα**

**Πτερύγια**

Τα πτερύγια που θα χρησιμοποιηθούν είναι της σειράς τεσσάρων ψηφίων NACA 0012, 0015 και 4415.

#### **3.1.2 Δεύτερο Ερευνητικό Πρόγραμμα Πλέγματα**

Χρησιμοποιούνται 2 παλλόμενα σε φάση πλέγματα. Το κάθε πλέγμα αποτελείται από 12 ράβδους αλουμινίου τετραγωνικής διατομής 1x1 cm και είναι πορώδες κατά 70%, δηλαδή των εμβαδόν των διάκενων προς το συνολικό εμβαδόν του πλέγματος ισούται με 0,7. το μέγεθος του διάκενου (mesh size) είναι Μ=62mm. Τα δύο πλέγματα βρίσκονται σε απόσταση L=475 mm μεταξύ τους ενώ στηρίχθηκαν στον ταλαντωτή με μία κατασκευή από συμπαγείς ράβδους αλουμινίου.

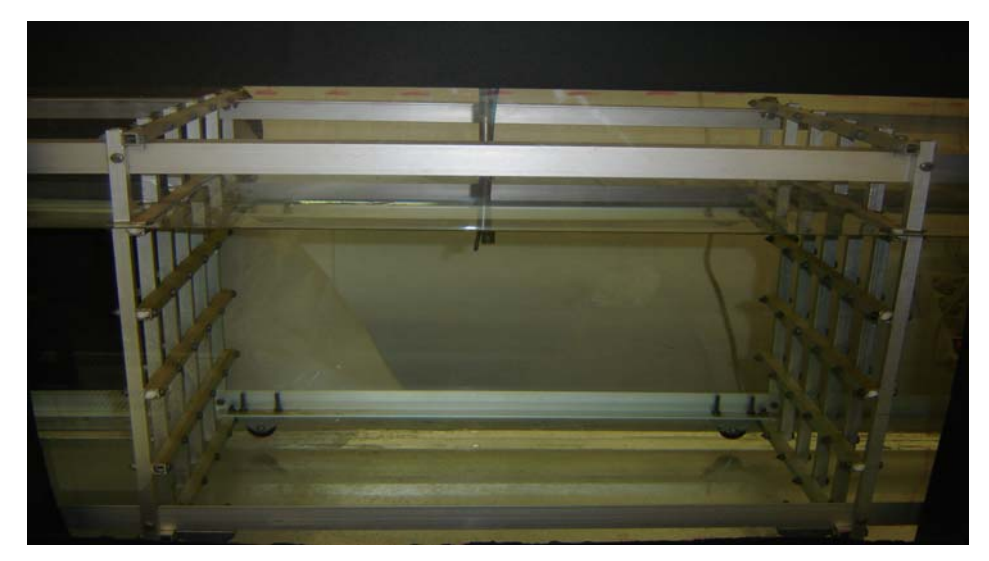

**Εικόνα 2: πλέγματα αλουμινίου**

#### **Κοινός Εξοπλισμός**

#### **Υδροδεξαμενή**

Η δεξαμενή νερού στην οποία έγιναν όλα τα πειράματα, έχει διαστάσεις 371x39x 60 cm. Είναι κατασκευασμένη από Plexiglas και το πάχος των τοιχωμάτων είναι 1.7cm. Στον πυθμένα της υπάρχουν 2 βάνες από τις οποίες γεμίζει και αδειάζει με νερό η δεξαμενή. Η δεξαμενή βρίσκεται σε ύψος 82cm από το πάτωμα του εργαστηρίου. Για τη διεξαγωγή των πειραμάτων η δεξαμενή γεμίζει με 45cm νερό.

#### **Ταλαντωτικός Μηχανισμός**

Ο ταλαντωτής που χρησιμοποιήθηκε για την ταλάντωση των πλεγμάτων είναι ο ELECTRO-SEIS Shaker της APS Dynamics. Πρόκειται για ηλεκτροδυναμικό διεγέρτη ο οποίος χρησιμοποιείται για τη μελέτη των δυναμικών χαρακτηριστικών διαφόρων κατασκευών στην περιοχή των σεισμικών συχνοτήτων. Στην ουσία πρόκειται για ένα force generator. Η αρχή λειτουργίας του βασίζεται στην εφαρμογή δύναμης σε έναν αγωγό ρεύματος, ο οποίος βρίσκεται σε ένα συνεχές μαγνητικό πεδίο το οποίο είναι

κάθετο στη διεύθυνση του ρεύματος. Η ασκούμενη δύναμη είναι ανάλογη της στιγμιαίας τιμής του ρεύματος. Ο συγκεκριμένος ταλαντωτής μπορεί να παράγει οποιαδήποτε κυματομορφή δύναμης σε συμφωνία με κυματομορφή του ρεύματος που παρέχεται σε αυτόν.

Τα τεχνικά χαρακτηριστικά του ταλαντωτικού μηχανισμού παρουσιάζονται στον παρακάτω πίνακα:

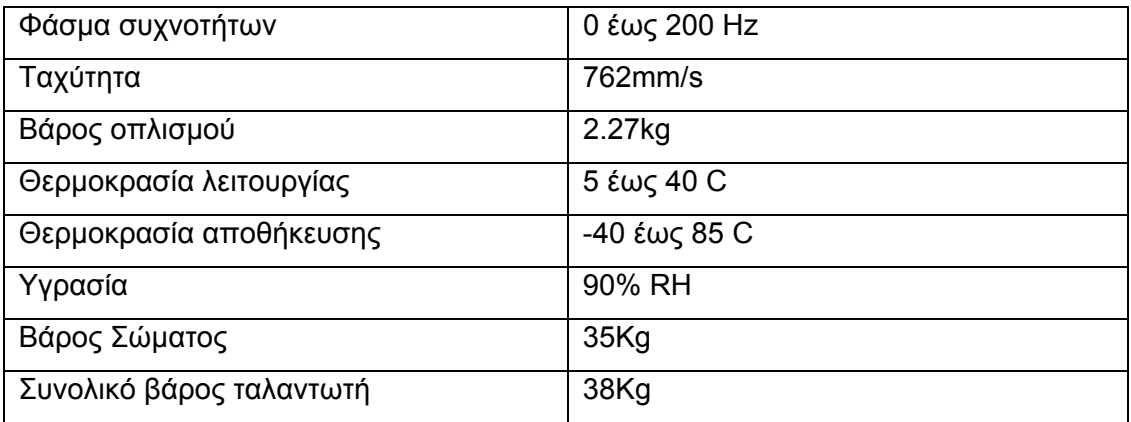

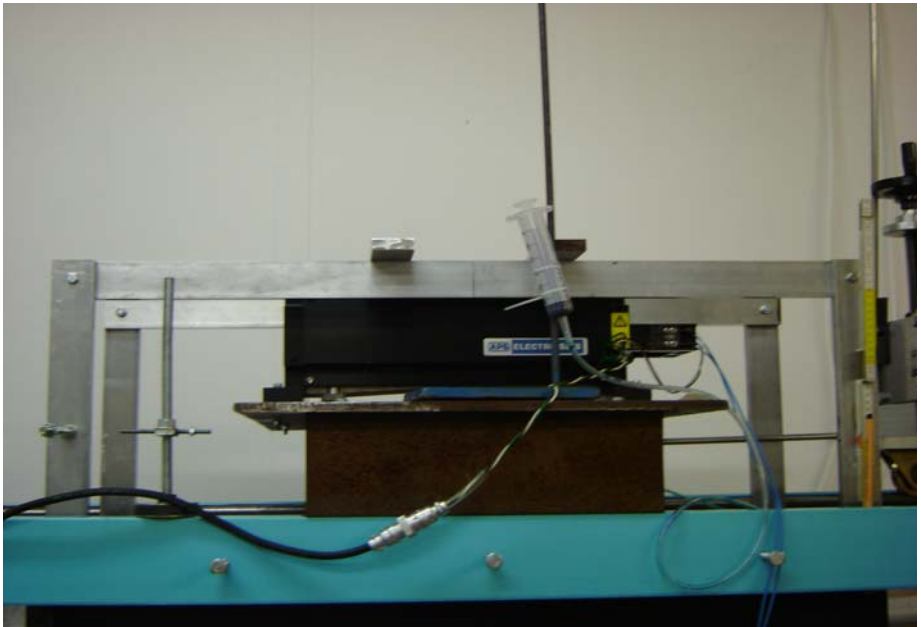

**Εικόνα 3: Ταλαντωτικός μηχανισμός**

#### **Ενισχυτής**

O ενισχυτής που χρησιμοποιήθηκε για την τροφοδότηση του ταλαντωτή είναι ο APS Dynamics Model 124-EP DUAL MODE Power Amplifier. Πρόκειται για ενισχυτή διπλής λειτουργίας (dual mode) καθώς έχει τη δυνατότητα ενίσχυσης σήματος δυναμικού (volt) και σήματος ρεύματος. Η λειτουργία σε voltage (voltage mode) χρησιμοποιείται για την τροφοδότηση του ταλαντωτή. Αυτή η λειτουργία παράγει απόκριση 'σταθερής ταχύτητας' ως συνάρτηση της συχνότητας στην περιοχή της συχνότητας συντονισμού του οπλισμού του ταλαντωτή. Αυτή η λειτουργία προκαλεί υψηλή απόσβεση στην κίνηση του οπλισμού του ταλαντωτή.

Η λειτουργία σε ρεύμα (current mode) χρησιμοποιείται για test excitation ή όταν πρέπει ο ταλαντωτής να έχει ελάχιστη επίδραση στην απόσβεση του συστήματος. Σε αυτή τη λειτουργία ο ταλαντωτής έχει απόκριση 'σταθερής δύναμης' .

Στην παρούσα αναφορά ο ενισχυτής χρησιμοποιήθηκε ως τροφοδότης δυναμικού (voltage mode) για τον ταλαντωτή.

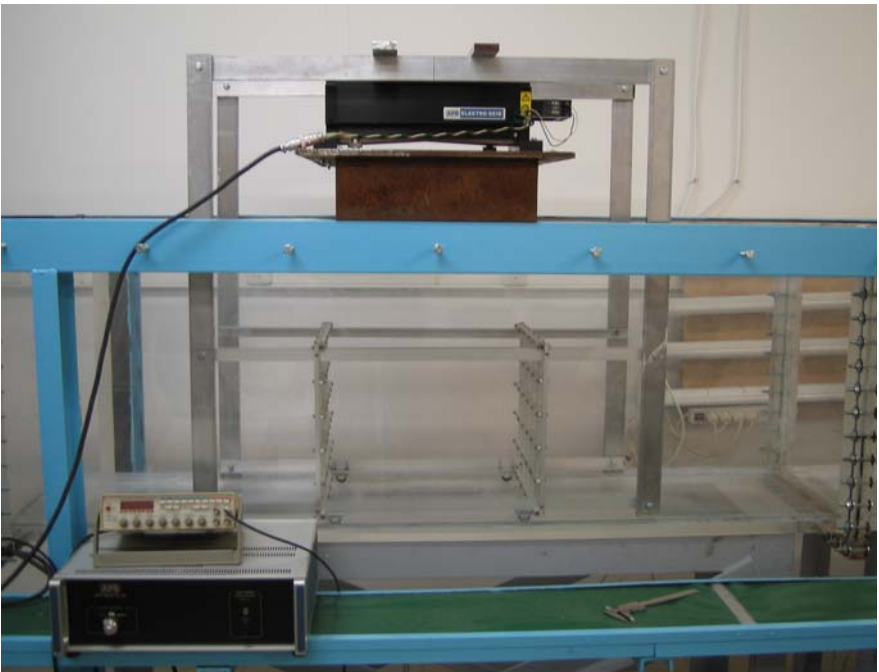

**Εικόνα 4: Πειραματική διάταξη του δεύτερου ερευνητικού προγράμματος**

### *3.2 Υπολογιστικά πακέτα για την επεξεργασία εικόνας*

#### **Vision Assistant (NI**)

Το Vision Assistant είναι ένα εργαλείο για την επεξεργασία εικόνων . Μπορεί να επεξεργαστεί εικόνες 8-bit, 10-bit, 12-bit, 14-bit,16-bit. Για να πραγματοποιηθεί η παραπάνω λειτουργία χρειάζεται να δημιουργηθούν οι κατάλληλοι αλγόριθμοι όπου καταγράφεται το κάθε βήμα της διαδικασίας επεξεργασίας.

Ο αλγόριθμος καταχωρείται σε ένα αρχείο Builder το οποίο είναι ένα αρχείο ASCII όπου υπάρχουν οι συναρτήσεις και οι σχετικές παράμετροι.

Θα πρέπει να σημειωθεί ότι οι παραπάνω κώδικες γράφτηκαν σε περιβάλλον Labview

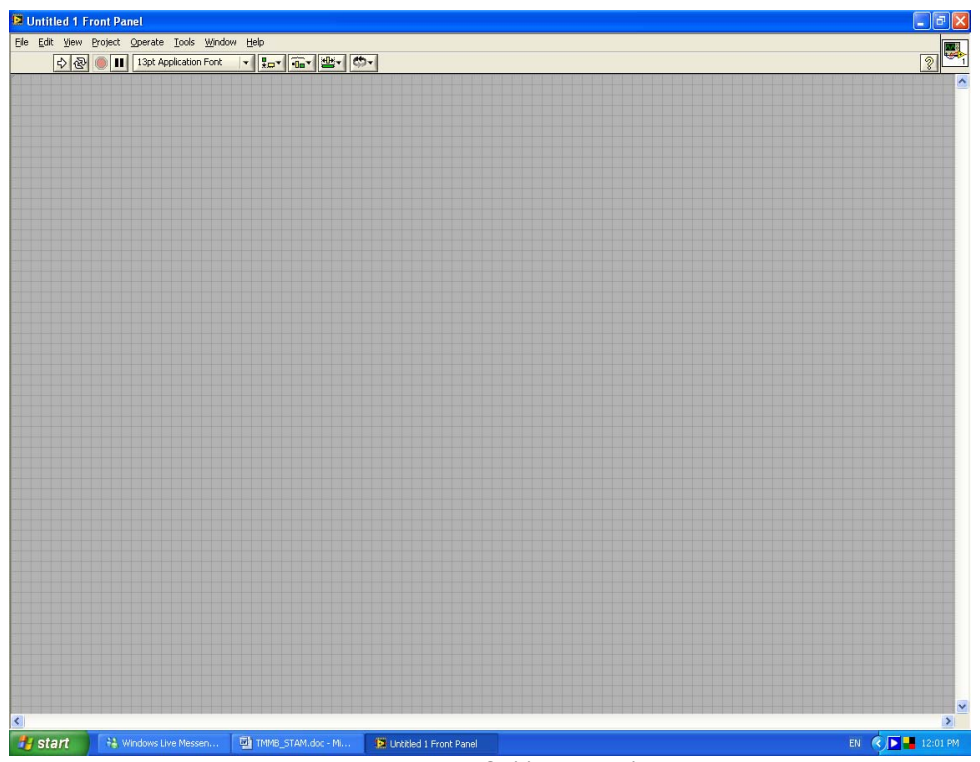

**Εικόνα 5: Περιβάλλον Labview**

# 4 **Το Συγκεκριμένο Πρόβλημα**

### *4.1 Υπολογισμός παραμέτρων*

#### **4.1.1 Υπολογισμός συχνότητας ταλάντωσης**

Με προγραμματισμό στο περιβάλλον του LABVIEW και με τη βοήθεια του Vision η επεξεργασία ενός video δίνει πληροφορίες για τις παραμέτρους που αφορούν στο συγκεκριμένο πρόβλημα.

Μια παράμετρος που αφορά και στα δύο ερευνητικά προγράμματα είναι η συχνότητα ταλάντωσης του μηχανισμού με τη βοήθεια του οποίου πραγματοποιείται η ταλάντωση των πλεγμάτων για την παραγωγή τύρβης και η ταλάντωση της πτέρυγας. Η συχνότητα ταλάντωσης είναι σημαντική αφού επηρεάζει τα αποτελέσματα της μελέτης.

Με την επεξεργασία του video όπου καταγράφεται η κίνηση του ταλαντωτικού μηχανισμού πραγματοποιείται η εύρεση της συχνότητας ταλάντωσης χρησιμοποιώντας τη μεταβολή στο χρόνο του pixel intensity ενός σημείου ή του μέσου pixel intensity μιας προεπιλεγμένης περιοχής.

#### **4.1.2 Διαδικασία επεξεργασίας**

Στις εικόνες που ακολουθούν παρουσιάζεται βήμα προς βήμα η διαδικασία επεξεργασίας της εικόνας για να προκύψουν τελικά τα διαγράμματα που μας δίνουν τη συχνότητα ταλάντωσης.

¾ Αρχικά ορίζουμε τα αρχεία εισόδου και εξόδου

File Path to open the AVI file

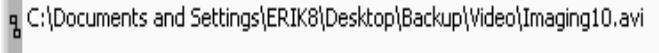

File Path to save the output file

q C:\Documents and Settings\All Users\INTENSITY.TXT

#### **Εικόνα 6: Ορισμός αρχείων εισόδου- εξόδου**

¾ Στη συνέχεια διορθώνουμε την εικόνα με σκοπό να πετύχουμε το μέγιστο contrast. Επίσης μπορούμε να επιλέξουμε κατάλληλα threshold αν θέλουμε να κάνουμε την εικόνα binary.

Όταν το αποτέλεσμα της οθόνης είναι αυτό που ικανοποιεί πατάμε το OK.

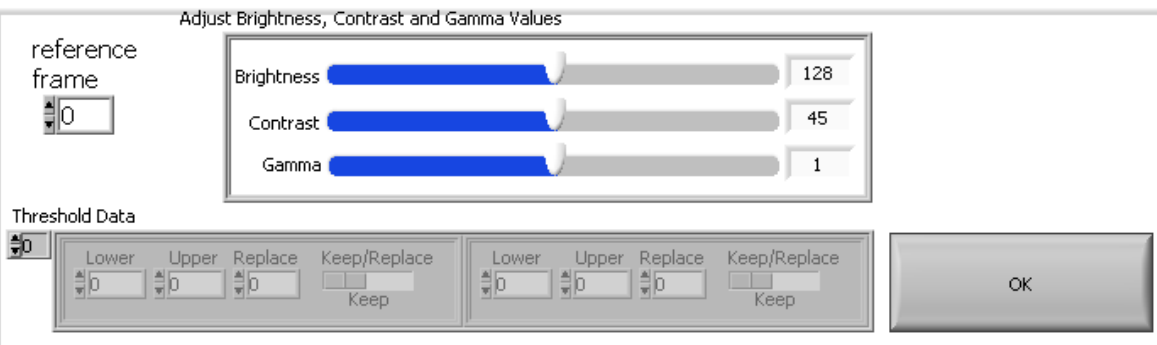

**Εικόνα 7: Διόρθωση εικόνας**

ÞІ

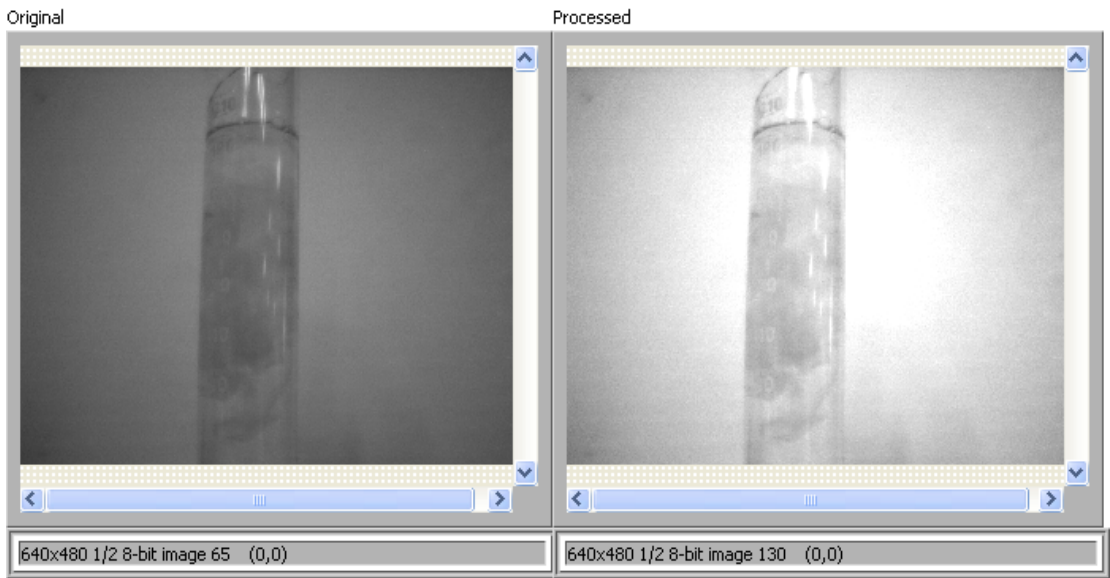

**Εικόνα 8: Η αρχική εικόνα που ελήφθη με τη camera και η διορθωμένη**

¾ Εμφανίζεται το μήνυμα που μας ζητάει να επιλέξουμε την περιοχή της εικόνας που θέλουμε να επεξεργαστούμε και πατάμε OK.

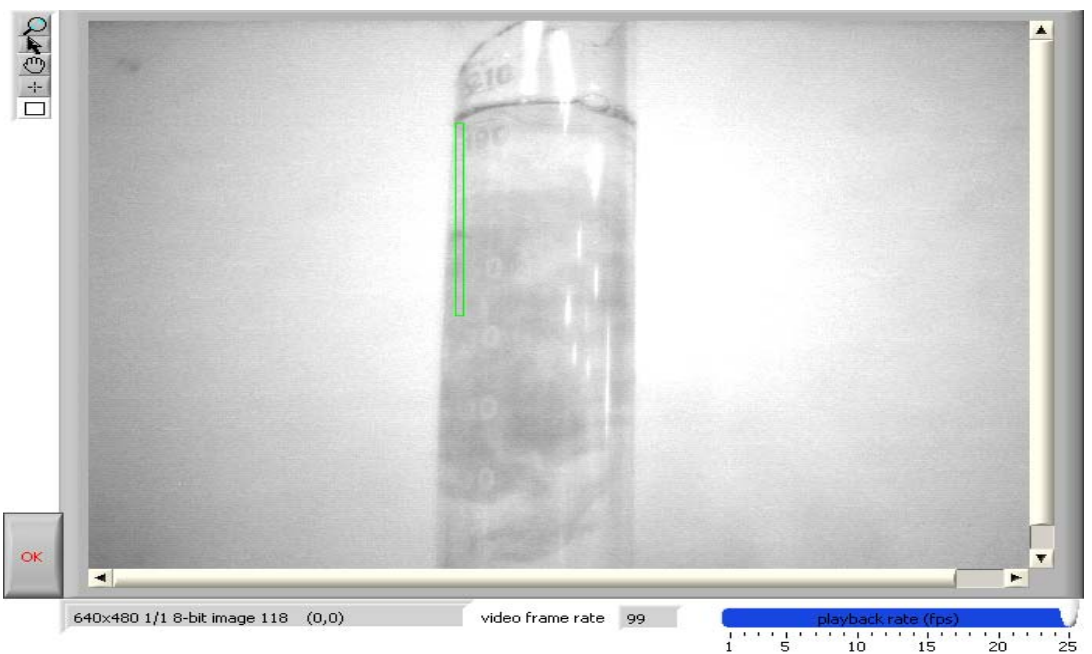

**Εικόνα 9: Επιλογή περιοχής για τη μέτρηση του pixel intensity**

- ¾ Στην παραπάνω οθόνη επιλέγουμε την περιοχή ή το σημείο που θέλουμε να μετρήσουμε το pixel intensity. Για να το πετύχουμε αυτό επιλέγουμε τα εργαλεία στα αριστερά της οθόνης.
- ¾ Αφού επιλέξουμε την περιοχή πατάμε το OK στην αριστερή κάτω πλευρά της οθόνης και το video ξεκινάει.

 Μπορούμε να ελέγξουμε την ταχύτητα του από το playback rate (fps) και έτσι να αυξήσουμε ή να μειώσουμε την ταχύτητα του.

- ¾ Μόλις ολοκληρωθεί το video εμφανίζονται τα παρακάτω διαγράμματα όπου παίρνουμε το spectrum density και επομένως τη συχνότητα ταλάντωσης.
- ¾ Από το πινακάκι averaging parameters επιλέγουμε τις επιθυμητές ρυθμίσεις για την απεικόνιση του power spectrum density.
- ¾ Τέλος πατάμε το OK για να ολοκληρωθεί η διαδικασία και να εξαχθεί το αρχείο εξόδου.

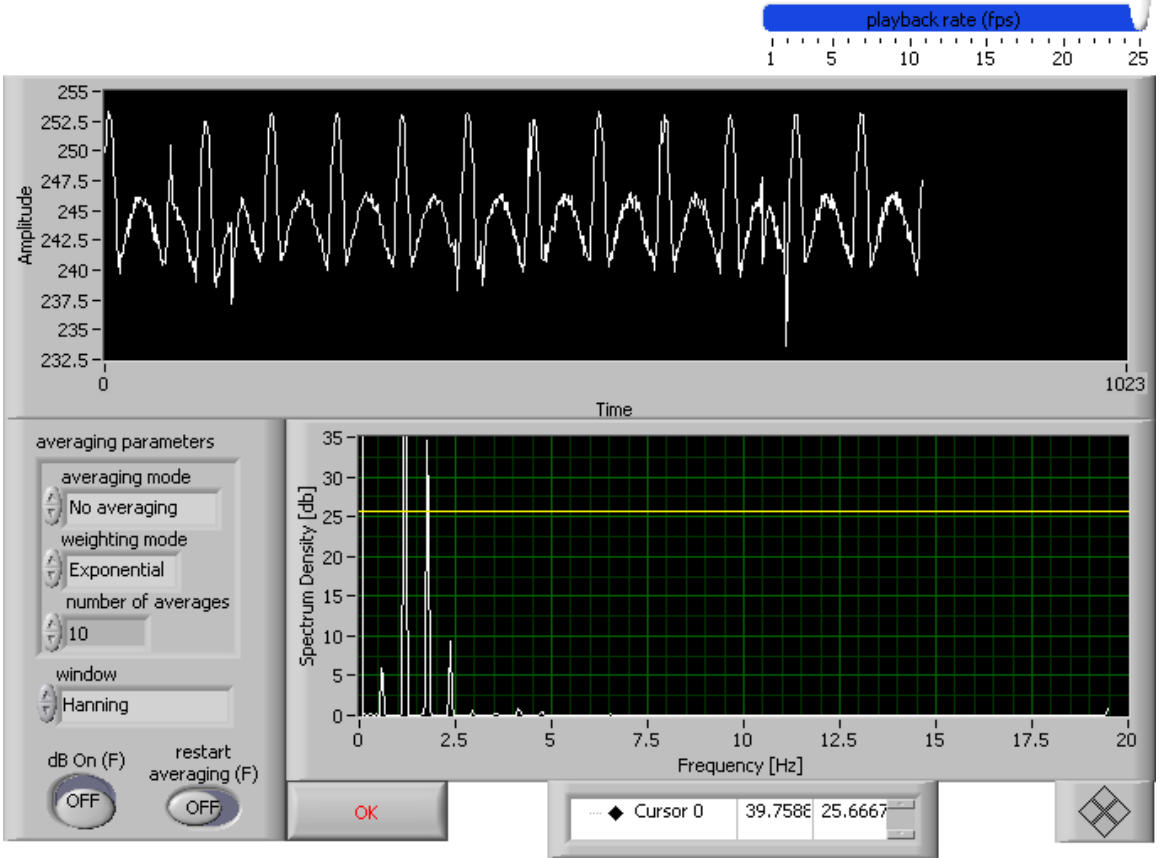

**Εικόνα 10: Διάγραμμα όπου υπολογίζεται η συχνότητα ταλάντωσης**

# **5 Προσδιορισμός ιδιοτήτων των σωματιδίων**

Το πρόγραμμα που ακολουθεί χρησιμοποιείται για την εύρεση διαφόρων χαρακτηριστικών των σωματιδίων.

- ¾ Ορίζουμε το αρχείο avi το οποίο θέλουμε να επεξεργαστούμε
- ¾ Ορίζουμε το αρχείο εξόδου

File Path to open the AVI file

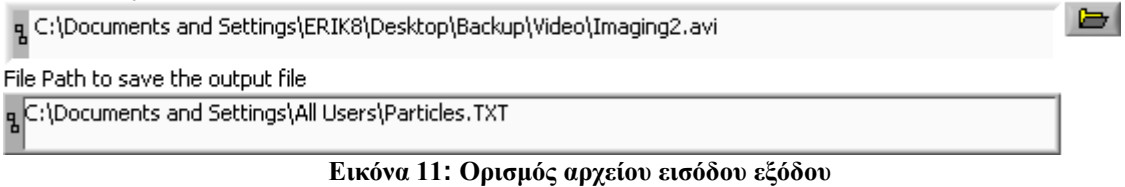

- ¾ Ορίζουμε ένα frame αναφοράς από το αρχείο avi που επεξεργαζόμαστε
- ¾ Τρέχουμε το πρόγραμμα error out status code  $\mathcal{I}$  $\sqrt{2}0$ source  $\mathbf{A}$  .  $\mathbf{v}$  . Adjust Brightness, Contrast and Gamma Values reference  $\sqrt{77}$ frame **Brightness** 軛 OK1 48 Contrast Gamma (  $\sqrt{0.91}$ Threshold Data  $\frac{4}{30}$ Lower Upper Replace Keep/Replace Lower Upper Replace Keep/Replace Lower Upper Replace Keep/Replace  $\frac{4}{3}$ 255  $Replace$  $\frac{2}{3}$ o  $\frac{1}{2}$ 60  $\frac{1}{2}$ 0 Ħр 릒60 ∥‡∣o  $Replace$  $\frac{1}{2}$ 61 | ‡|255 Replace

**Εικόνα 12: Ορισμός frame αναφοράς- Διόρθωση του frame**

- ¾ Διορθώνουμε την εικόνα με σκοπό το μέγιστο contrast
- Επιλέγουμε κατάλληλα threshold αν θέλουμε να κάνουμε την εικόνα binary
- ¾ Όταν το αποτέλεσμα της εικόνας μας ικανοποιεί πατάμε ΟΚ1

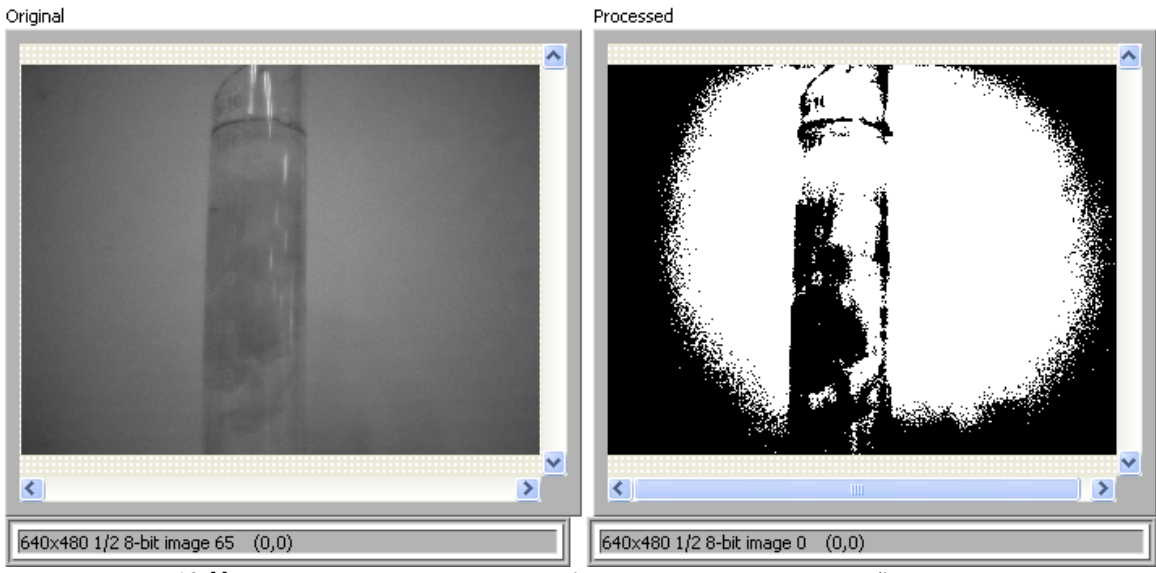

**Εικόνα 13:Η αρχική εικόνα του αρχείου avi και η εικόνα μετά την επεξεργασία**

Στην οθόνη εμφανίζεται το μήνυμα <<Select Region of interest and particle measurements and press OK>>.

- ¾ Στην οθόνη που ακολουθεί επιλέγουμε την περιοχή που θέλουμε να μετρήσουμε το pixel intensity. Για να το κάνουμε αυτό επιλέγουμε στα αριστερά της οθόνης τα αντίστοιχα εργαλεία.
- ¾ Επιλέγουμε τις επιθυμητές παραμέτρους που θέλουμε να μετρήσουμε για τα σωματίδια
- ¾ Μόλις επιλεγεί η περιοχή πατάμε ΟΚ2 και το video αρχίζει να παίζει

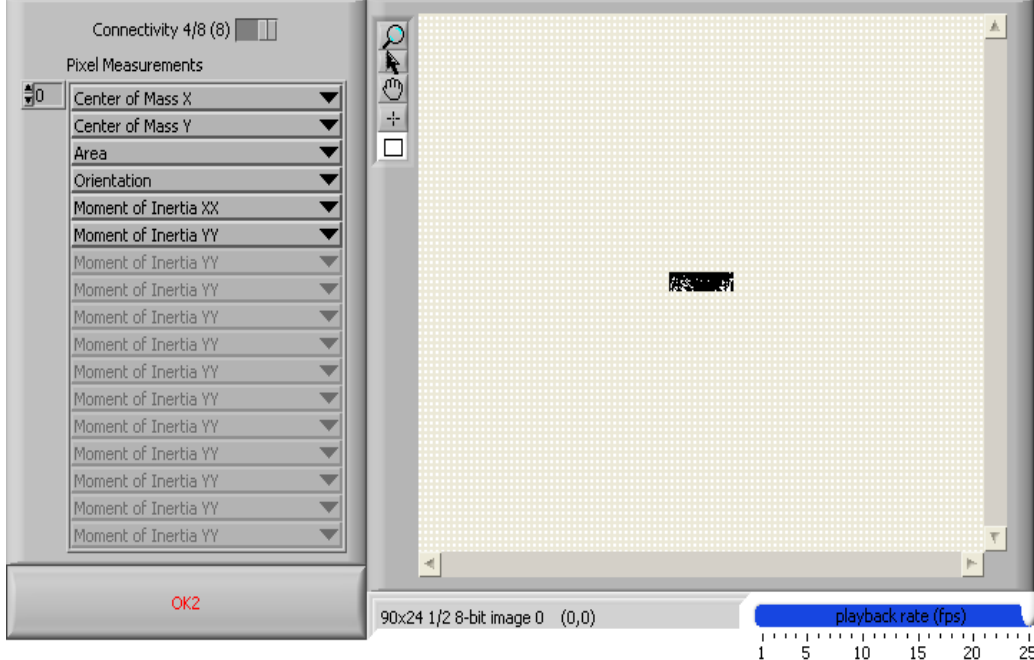

**Εικόνα 14: Επιλογή της περιοχής και των παραμέτρων που θέλουμε να μετρήσουμε**

# **6 Συμπεράσματα**

Η επεξεργασία μιας εικόνας με τη βοήθεια του vision μπορεί να μας δώσει αρκετές πληροφορίες σε λιγότερο χρόνο από τις παλαιότερες μεθόδους επεξεργασίας, κάτι που είναι πολύ χρήσιμο στη μελέτη των θεμάτων της ρευστομηχανικής.

### 6. Βιβλιογραφία

- 1. VΙ Vision Concepts Manual
- 2. Αλυγιζάκης Εμμανουήλ «Έρευνα φαινομένων ανάμειξης μέσω μεγάλων ροϊκών δομών και τυρβής σε διεπιφάνειες υγρού – αερίου» διδακτορική διατριβή Βόλος, Απρίλιος 2005

### Ευχαριστίες

Θα πρέπει να ευχαριστήσουμε θερμά τον Δρ. Γεώργιο Κωνσταντά ο οποίος έστησε το περιβάλλον ΝΙ Vision Assistant στους υπολογιστές του Εργαστηρίου Ρευστομηχανική & Στροβιλομηχανών και έγραψε τους σχετικούς κώδικες σε περιβάλλον Labview